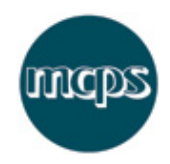

# **MCPS Application for Licence (AP2)**

This guide is designed to provide everything you need to know about the **MCPS Application for Licence** system.

The application form will be guide you through the following steps:

- Accept terms and conditions
- Enter your contact details
- Enter your product details and formats
- Enter your track details
- View summary and submit your application<br>• Receive confirmation and an email copy
- Receive confirmation and an email copy

#### **Tips and Hints**

- Use the **Next** button to proceed to the next screen and the **Back** button to return to the previous screen.
- Note that this form will timeout after 40 minutes of inactivity so please click the **Save** button within this time to preserve your data.
- If you wish to start a new licence application, overwriting all existing data, then click the **New** button.

## **Step 1 – Terms and conditions**

You will be asked to read and accept our Terms and Conditions in order to proceed with the application.

Please note this form is for new applications only. If you wish to amend an existing application, please email afl@mcps.co.uk stating the catalogue number and amendment you wish to make. Please note that any amendments will be carried out at the discretion of MCPS.

If you have more that 99 tracks then these should be submitted on a spreadsheet to afl@mcps.co.uk.

## **Step 2 – Your contact details**

Please note: in order to apply for an AP Licence from MCPS you must have a UK address. If you are based outside the UK, please contact your local mechanical rights society.

The following contact information may be entered when applying for an MCPS Application for Retail Licence application (mandatory fields in bold):

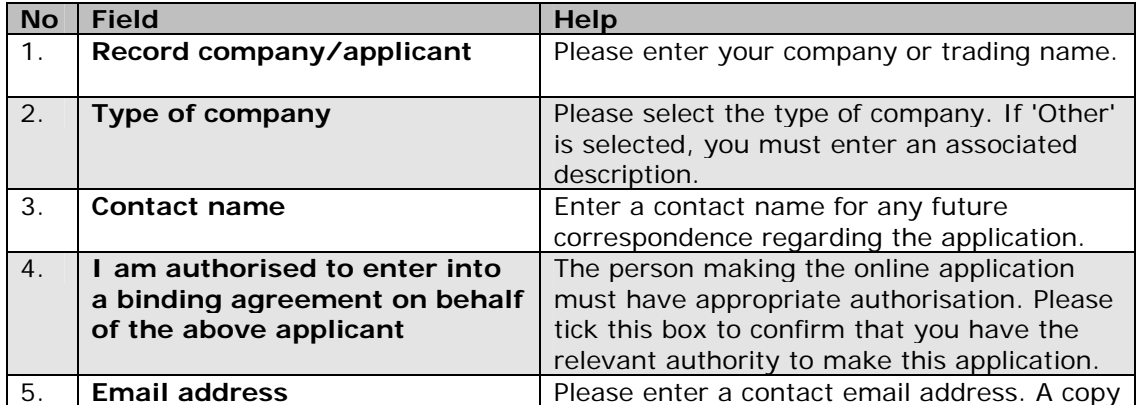

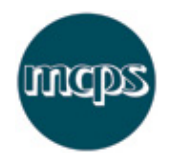

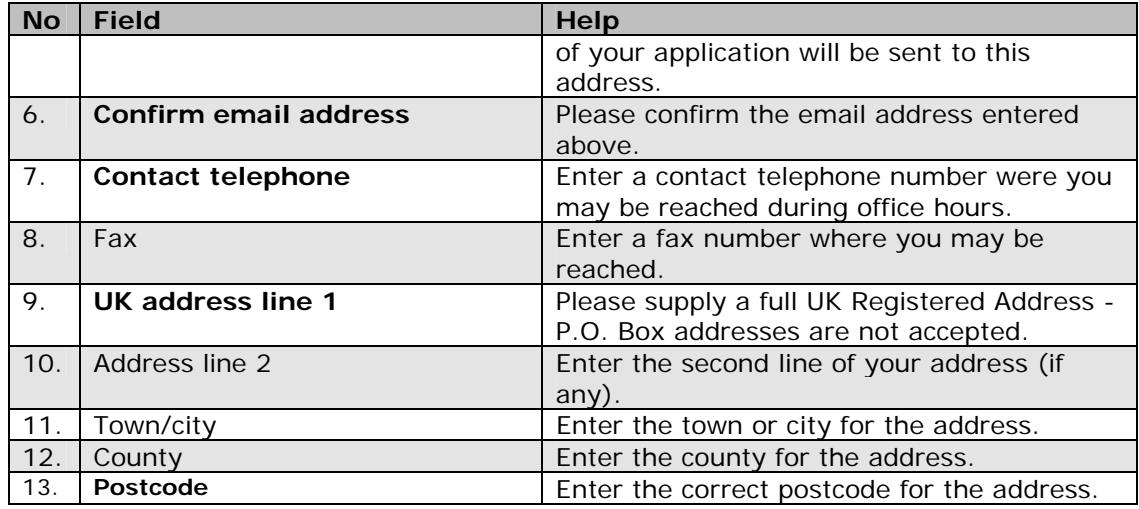

## **Step 3 – Your product details**

This form is designed to give MCPS as much information as possible about the proposed recording so that the works you intend to record can be cleared quickly and efficiently. The **Your product details** screen allows you to enter Product and Manufacturer information for up to four formats of the same recording. To add additional formats, click the **Add Format** button.

The following product details may be entered when applying for an MCPS Application for Retail Licence application:

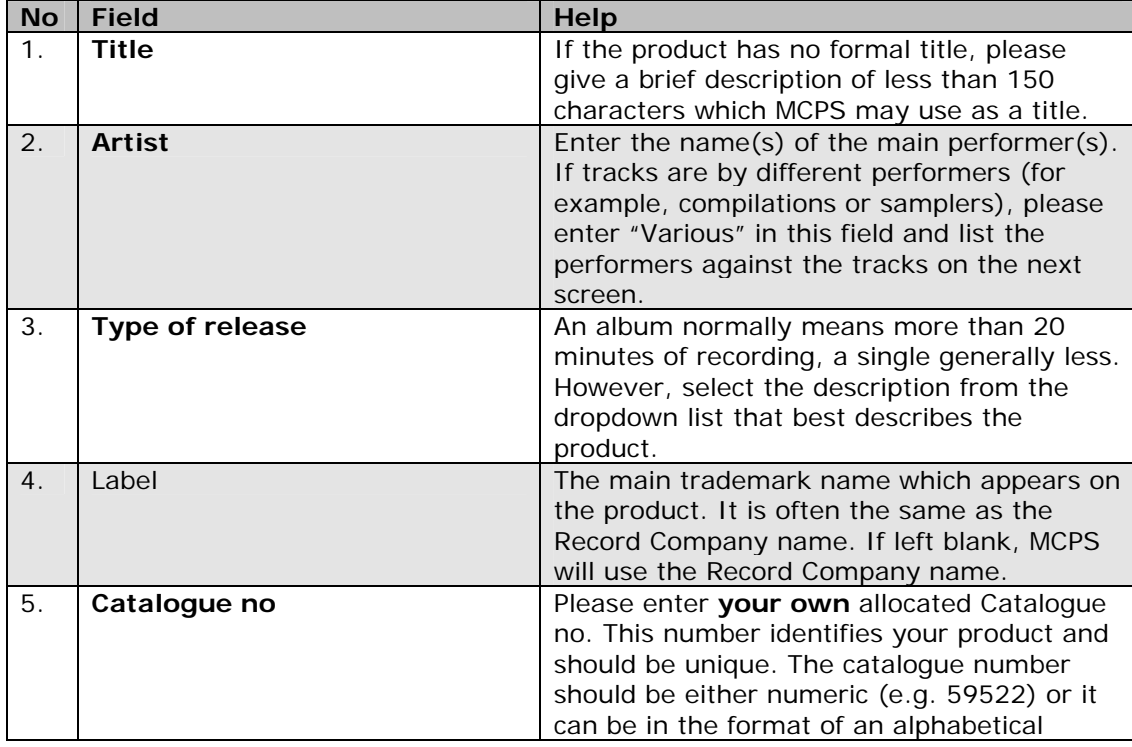

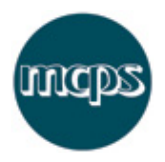

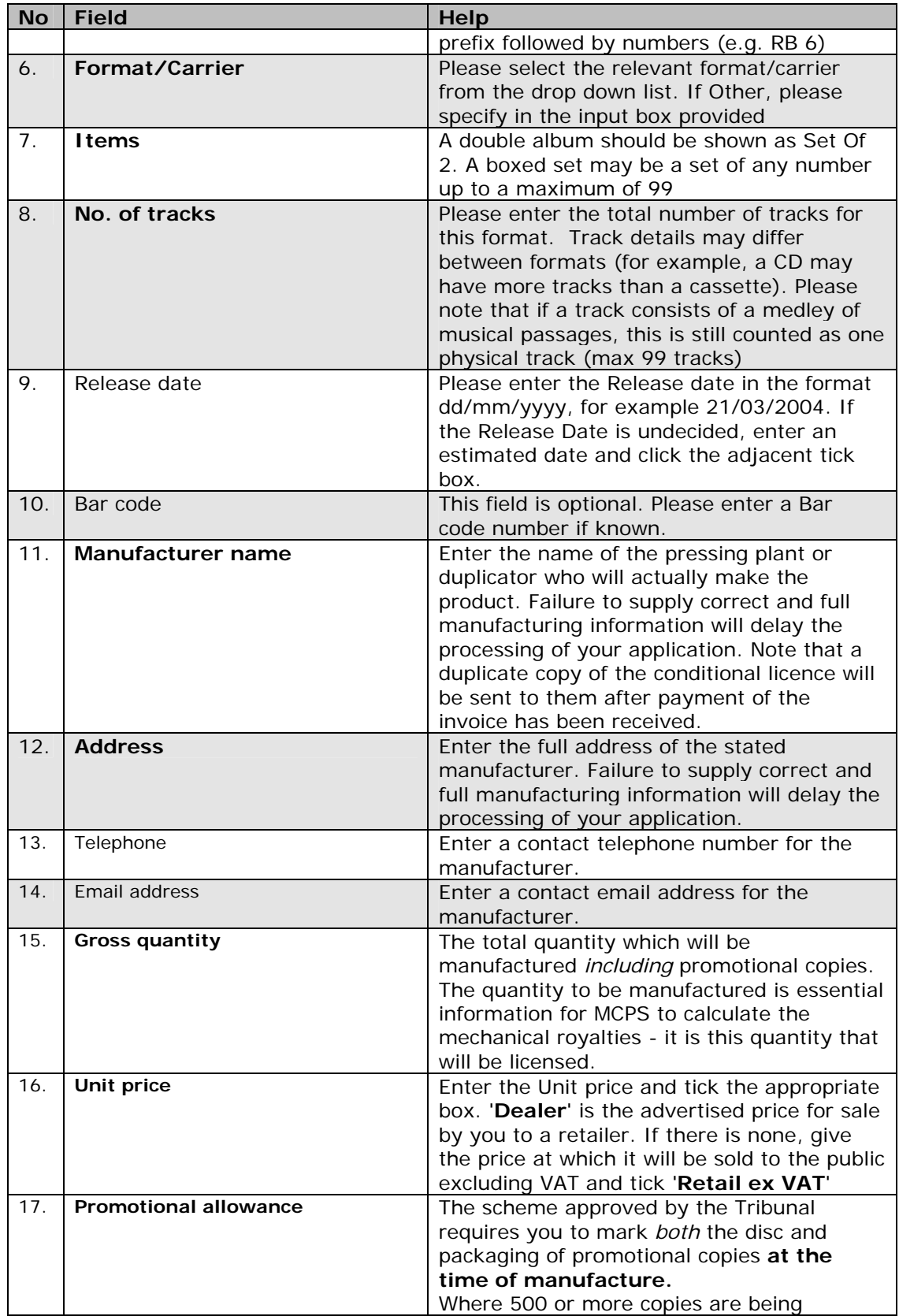

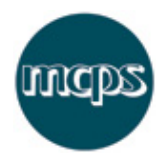

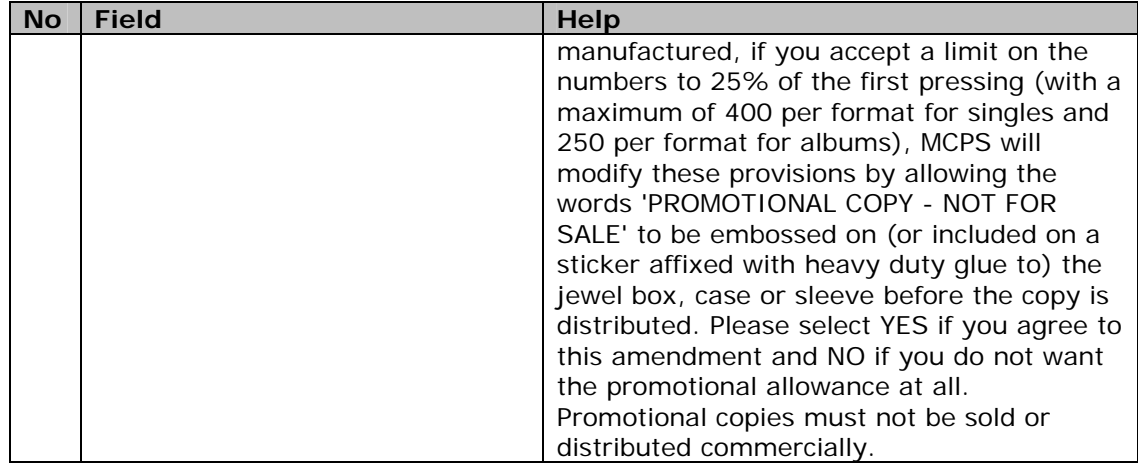

# **Step 4 – Your track details**

The track details screen allows you to enter details for each track on each format. Please note that, by default, the tracks for the **first format only** will be displayed. Track details for subsequent formats may be entered by clicking the **Next Format** button.

- Click on the **Add Track** button to add further lines or use the Insert action button as appropriate. Blank tracks added in error may be removed by clicking the Delete action button. Note that this will only remove blank tracks so if you wish to delete a track, you must first remove the text entries.
- If a track is not part of a particular format, then please leave the track details blank
- If a track has a different duration on different formats, then a separate track entry is required for each duration.

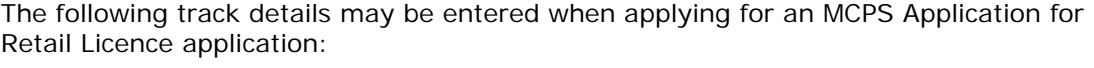

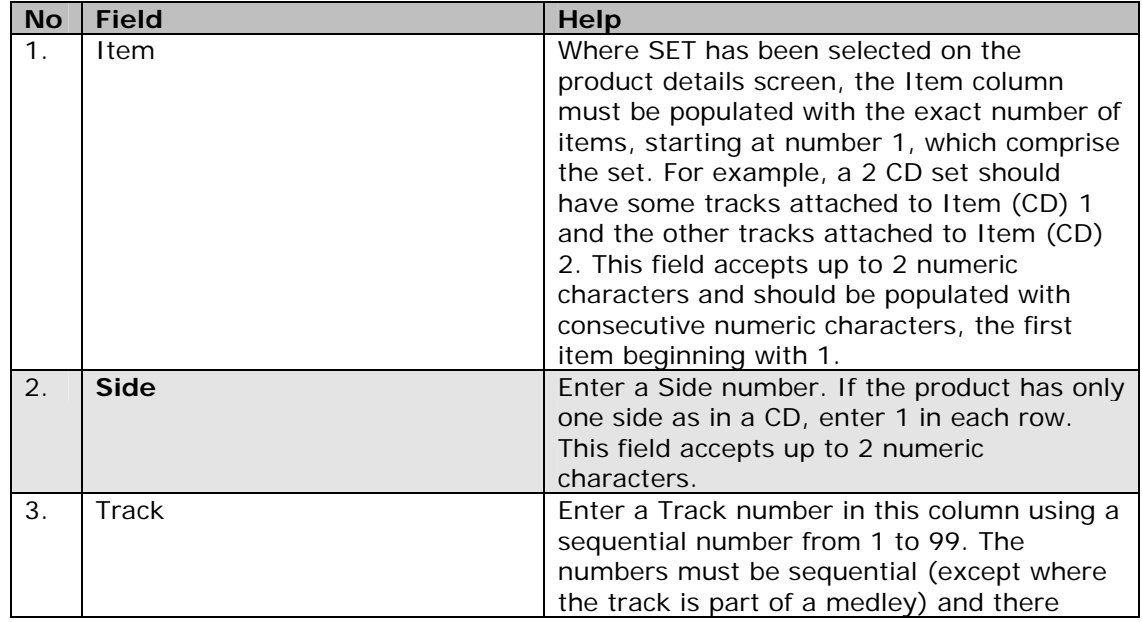

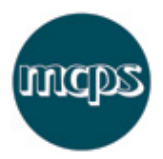

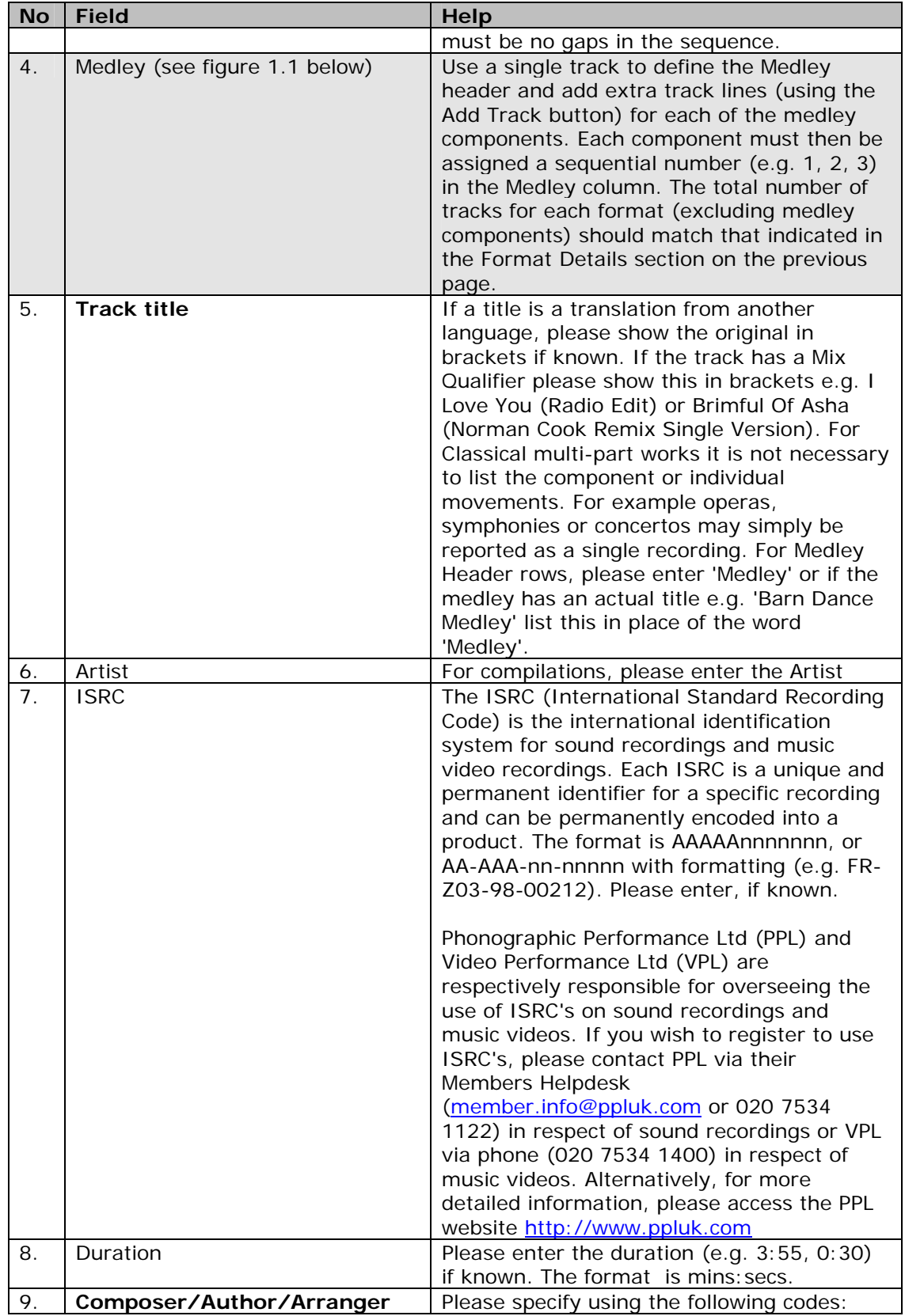

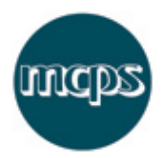

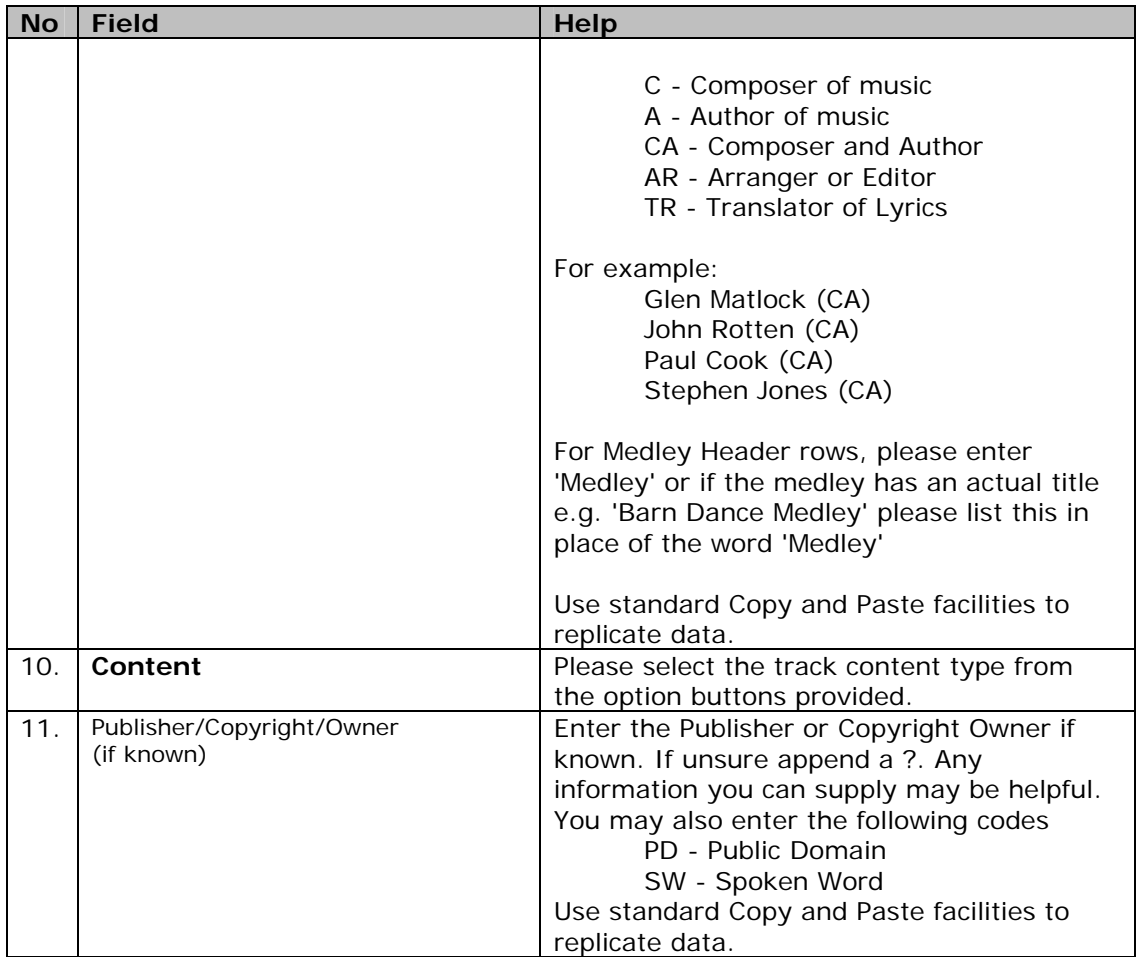

Figure 1.1: Medley Example (scroll down)

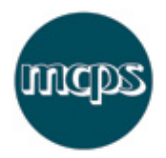

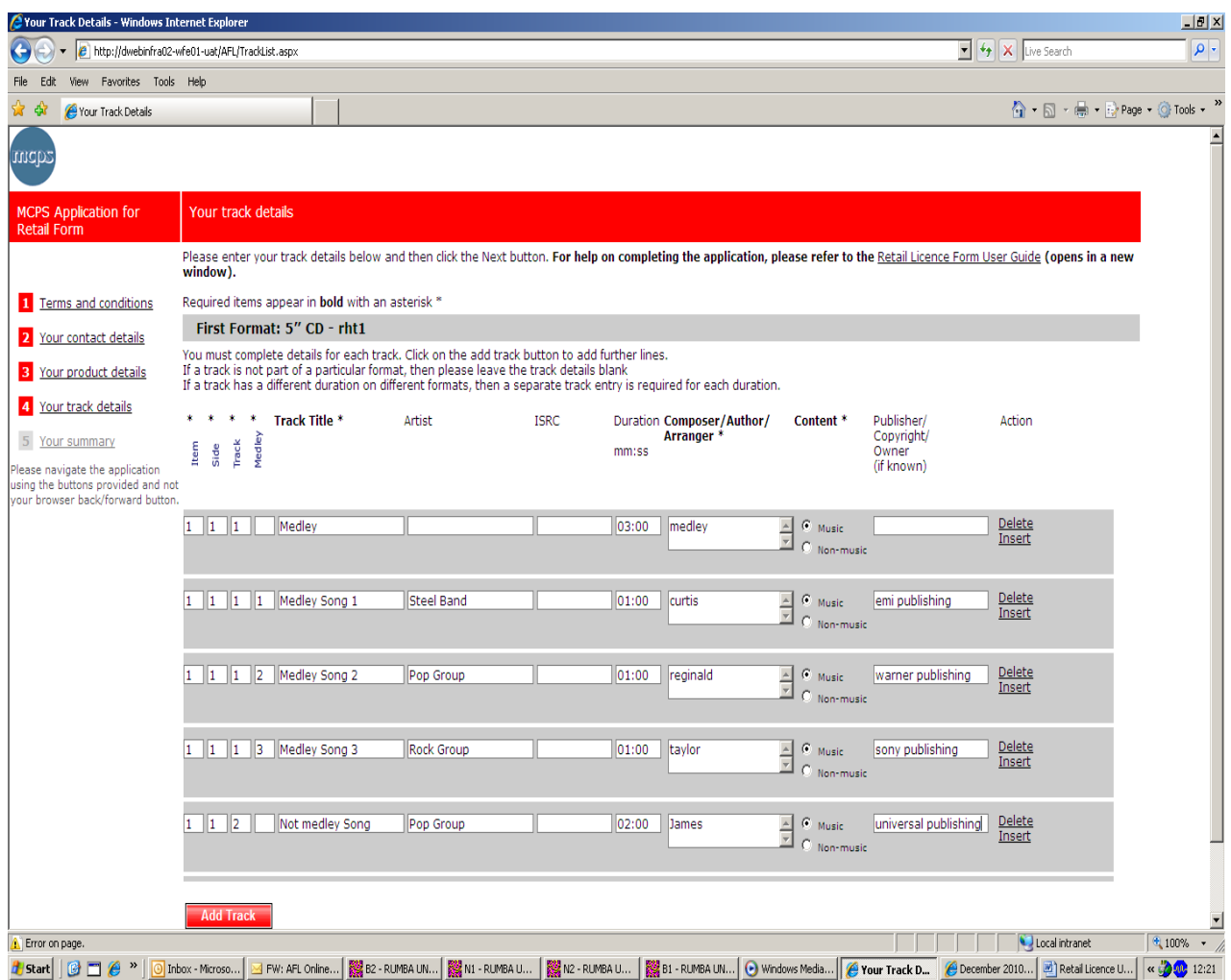

## **Step 4 – Your summary**

You will be asked to review your details carefully and amend any inaccuracies before clicking the **Submit** button.

Please note that clicking an **Edit** button will take you back to the screen containing the data in that section of the Summary screen. You must then navigate back to the Summary screen using the **Next** button on each subsequent screen.

#### **Receive confirmation and email**

Once submitted, a confirmation screen will display and a copy of your application will be sent to your email address.

Please quote your Catalogue number in any correspondence.